UBND TỈNH THỪA THIÊN HUẾ **SỞ NỘI VỤ**

# **TÀI LIỆU HƯỚNG DẪN SỬ DỤNG PHẦN MỀM ĐÁNH GIÁ, XẾP LOẠI CÔNG TÁC CẢI CÁCH HÀNH CHÍNH TẠI UBND CÁC XÃ, PHƯỜNG, THỊ TRẤN**

*(Phân hệ: Tự chấm điểm đánh giá công tác cải cách hành chính cho UBND các xã, phường, thị trấn)*

**CÔNG TY PHẦN MỀM TECHLIFE**

*Huế, năm 2022*

 *Tài liệu lưu hành nội bộ*

# PHỤ LỤC

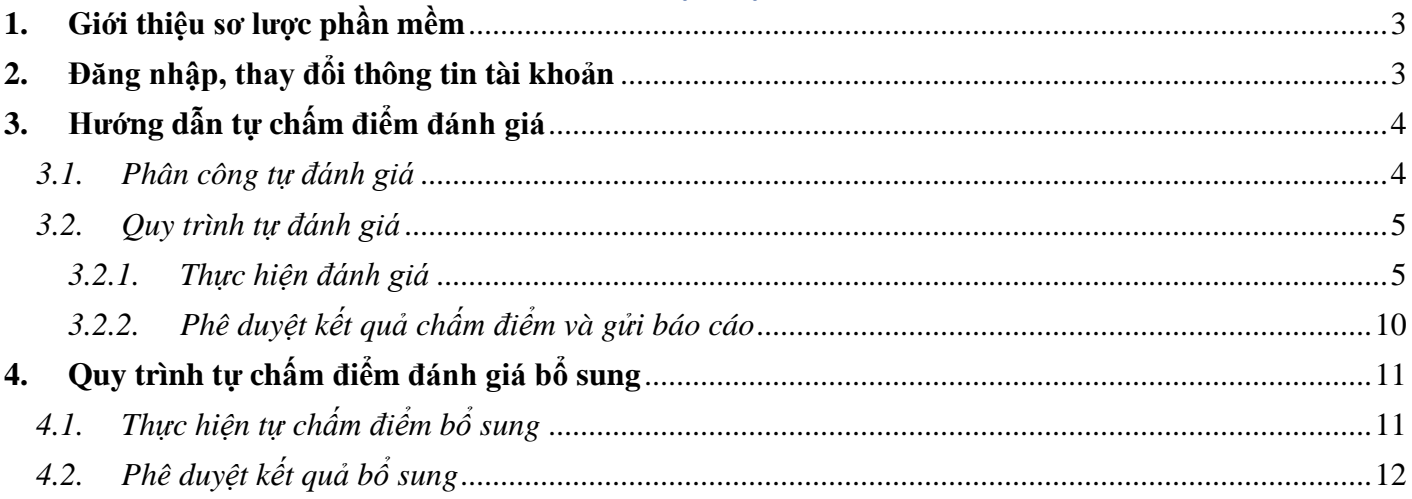

### <span id="page-2-0"></span>**1. Giới thiệu sơ lược phần mềm**

#### <span id="page-2-1"></span>**2. Đăng nhập, thay đổi thông tin tài khoản**

- Mở trình duyệt web, nhập địa chỉ sau để vào phần mềm:

**<https://danhgiacchccapxa.thuathienhue.gov.vn/>**

- Màn hình đăng nhập xuất hiện như sau:

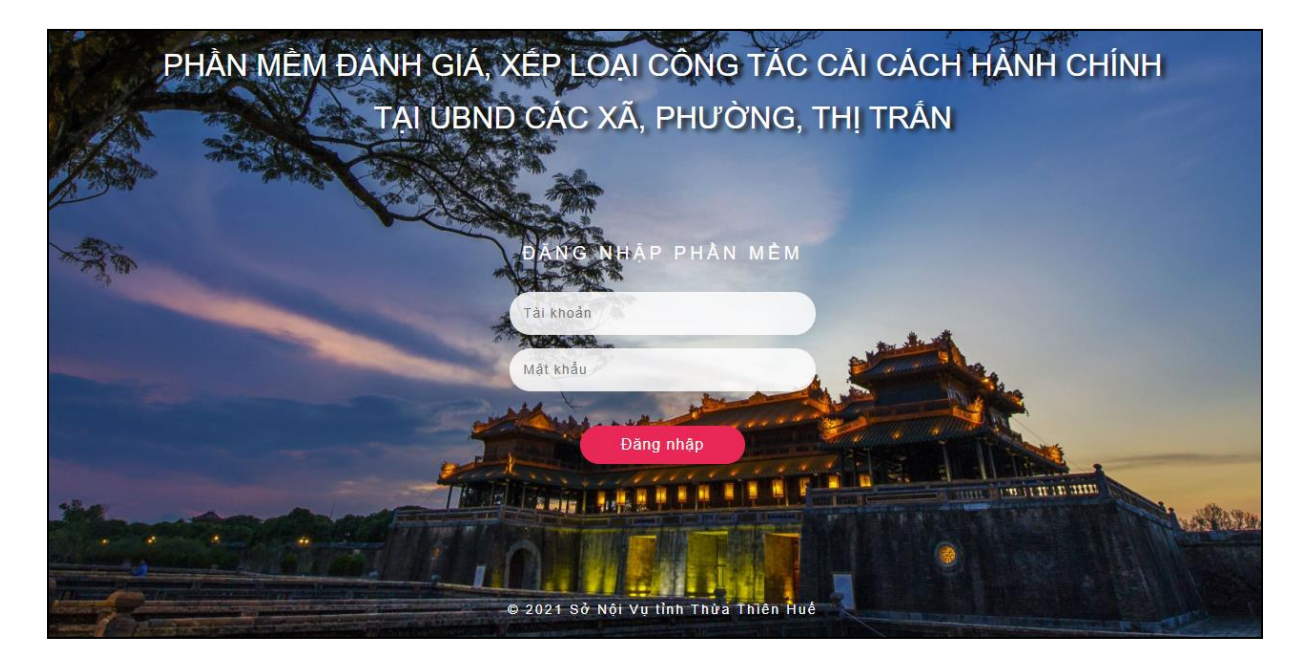

*Màn hình đăng nhập vào phần mềm*

- Ở khu vực **Đăng nhập**, nhập tên đăng nhập và mật khẩu, sau đó kích chọn **Đăng nhập** để vào phần mềm.

*Lưu ý: Tài khoản đăng nhập là tài khoản dùng để đăng nhập vào hệ thống SSO (hệ thống xác thực tập trung của tỉnh)*

#### <span id="page-3-0"></span>**3. Hướng dẫn tự chấm điểm đánh giá**

- <span id="page-3-1"></span>*3.1. Phân công tự đánh giá*
- Chức năng này do lãnh đạo phụ trách của đơn vị thực hiện
- Sau khi đăng nhập thành công, phần mềm kiểm tra đơn vị nào chưa phân công thì màn hình hiển thị chức năng "Phân công đánh giá".
- Hoặc tại menu trái của phần mềm kích chọn **"Phân công đánh giá"**

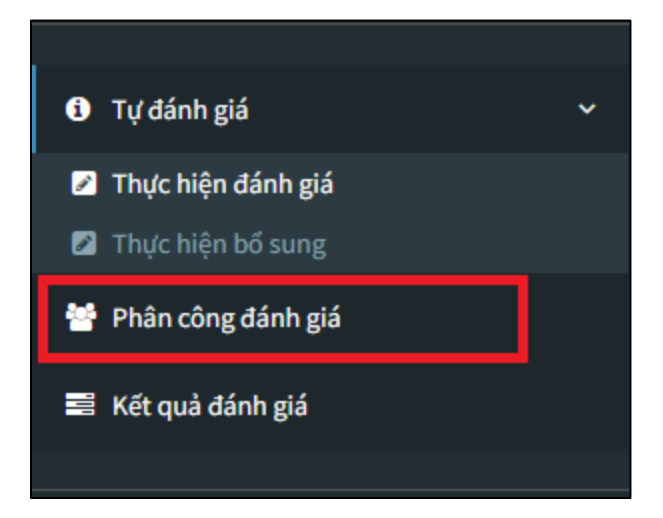

Màn hình hiển thị danh sách các tiêu chí tự đánh giá trong năm, tại đây lãnh đạo đơn vị chọn người được giao phụ trách chấm điểm đánh giá theo từng tiêu chí, sau đó nhấn nút **"Lưu phân công"** để hoàn tất.

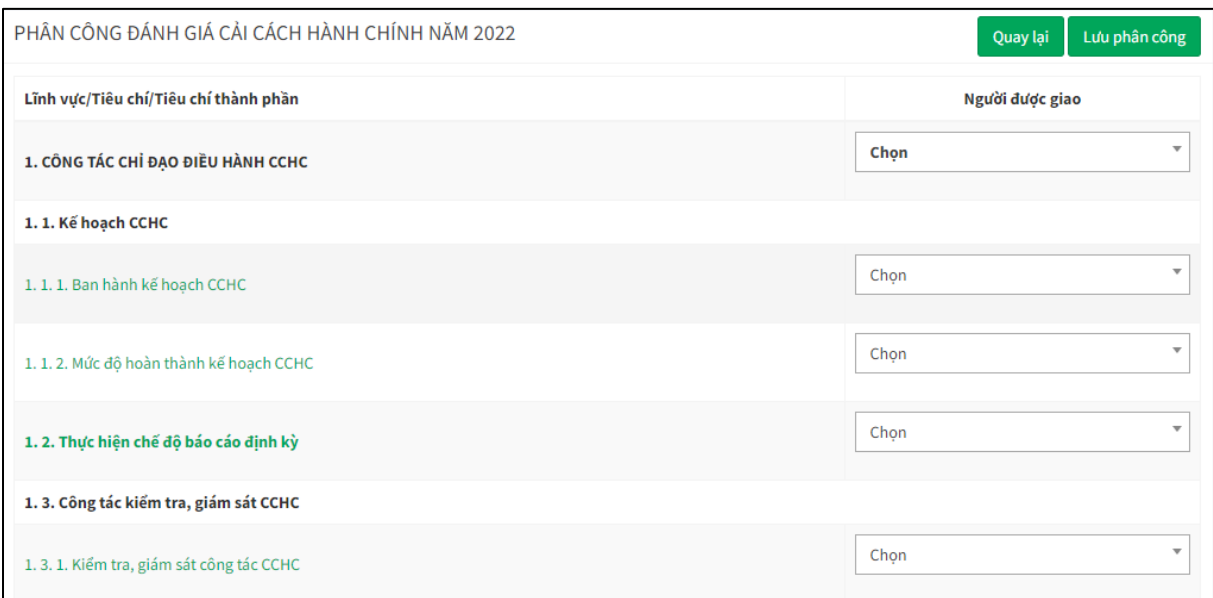

*Màn hình phân công đánh giá cải cách hành chính năm hiện tại*

*Lưu ý: Trường hợp tiêu chí không có chuyên viên phụ trách thì có thể bỏ qua, điểm sẽ được chấm trong quá trình phê duyệt của lãnh đạo*

#### <span id="page-4-0"></span>*3.2. Quy trình tự đánh giá*

- <span id="page-4-1"></span>*3.2.1. Thực hiện đánh giá*
- Chức năng này do cán bộ phụ trách thực hiện theo tiêu chí được phân công
- Tại menu trái của phần mềm kích chọn **"Thực hiện đánh giá"**

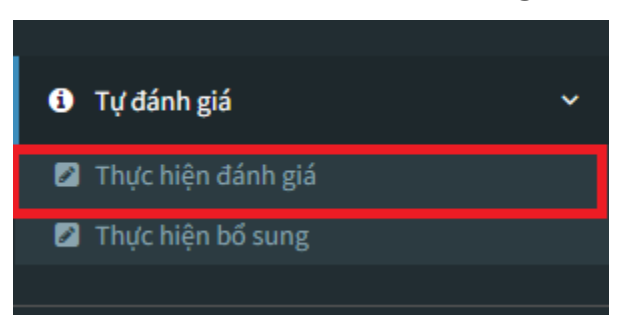

- Màn hình hiển thị danh danh các tiêu chí cần đánh giá đã được lãnh đạo phân công.

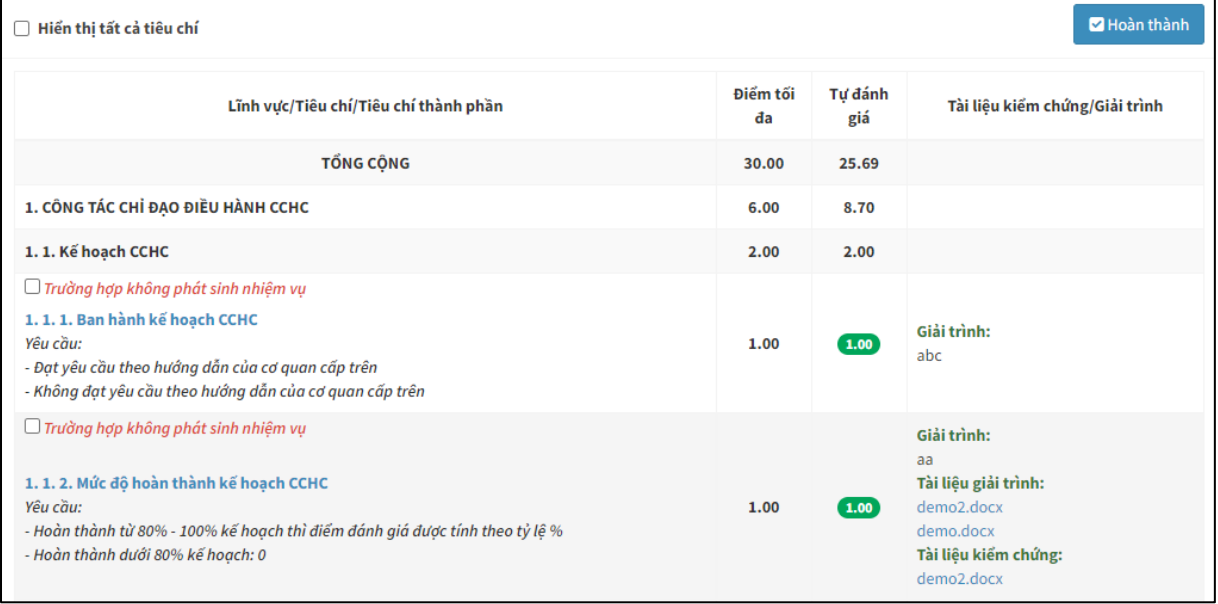

*Danh sách các tiêu chí được giao đánh giá trong năm*

- Tại màn hình "Danh sách các tiêu chí được giao đánh giá trong năm", **kích vào tên tiêu chí cần chấm điểm**. Màn hình hiển thị from chấm điểm theo 5 hình thức chấm điểm như sau:
	- Một lựa chọn điểm cố định: Người dùng lựa chọn 1 trên nhiều thang điểm cố định đã thiết lập trước.

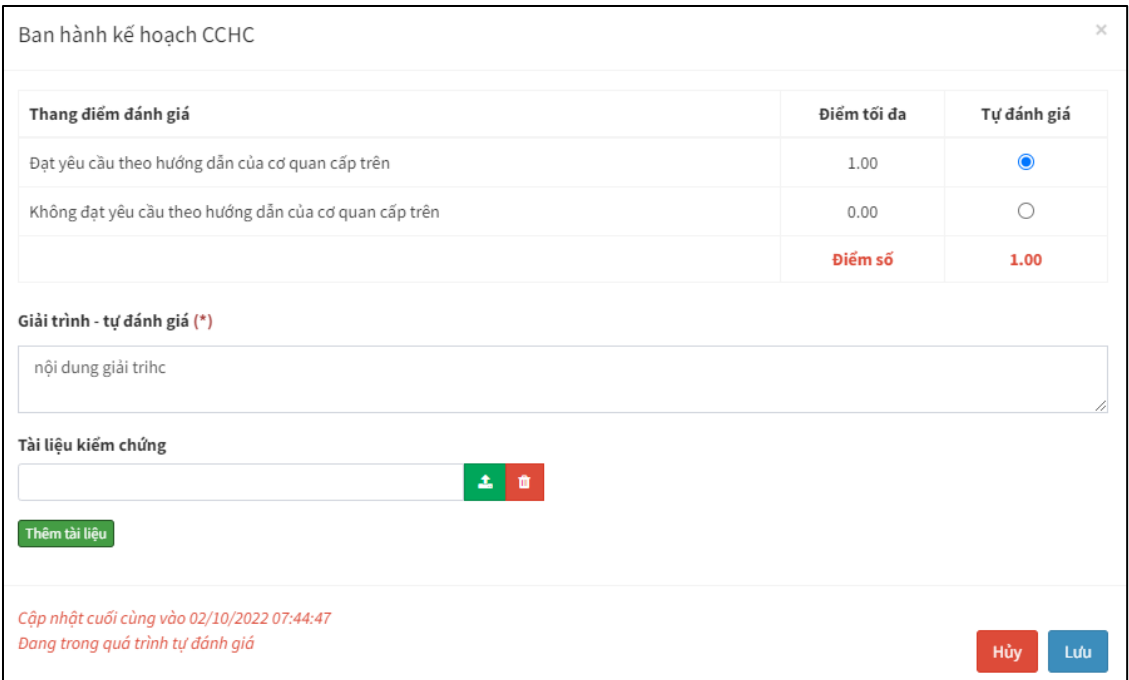

*Màn hình chấm điểm theo hình thức "một lựa chọn – điểm cố định"*

 Nhiều lựa chọn – điểm cố định: Người dùng chọn 1 hoặc nhiều thang điểm cố định đã thiết lập trước.

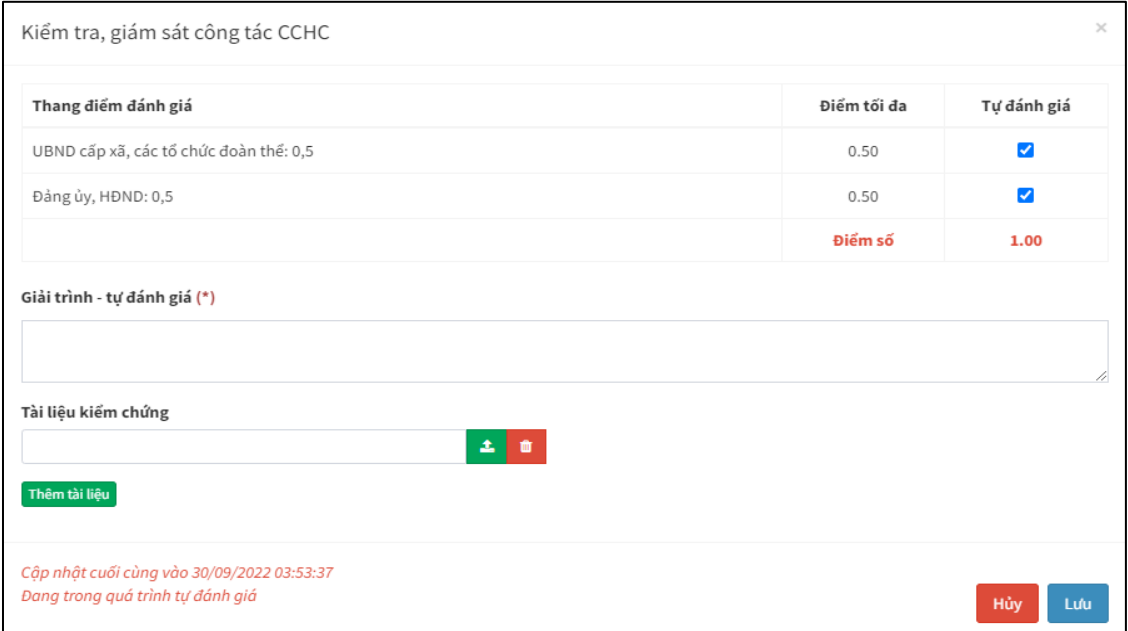

*Màn hình chấm điểm theo hình thức "nhiều lựa chọn – điểm cố định"*

 Nhập điểm tỷ lệ - điểm thay đổi: Người dùng nhập điểm tỷ lệ và kích nút **"Tính"** phần mềm tự động tính điểm theo quy định

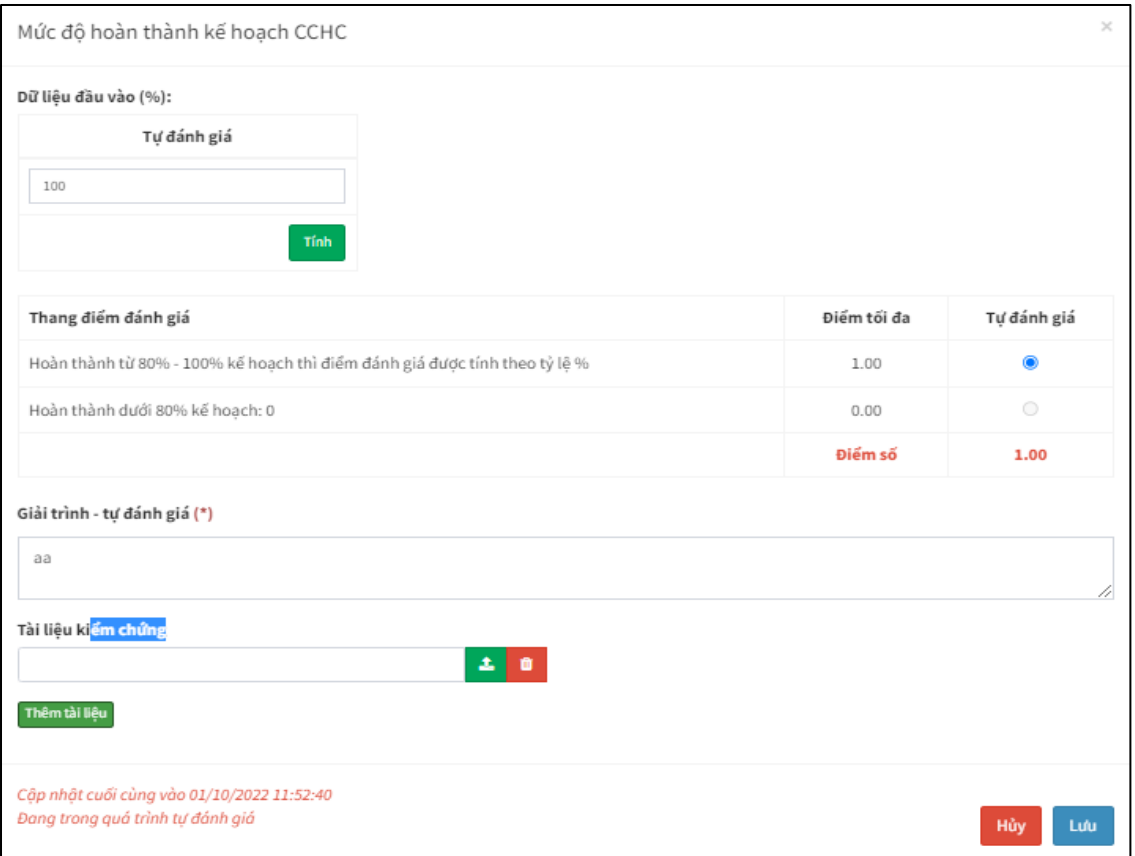

*Màn hình chấm điểm theo hình thức "Nhập điểm tỷ lệ – điểm cố định"*

Nhập điểm cụ thể: Người dùng nhập điểm cụ thể vào ô dữ liệu đầu vào

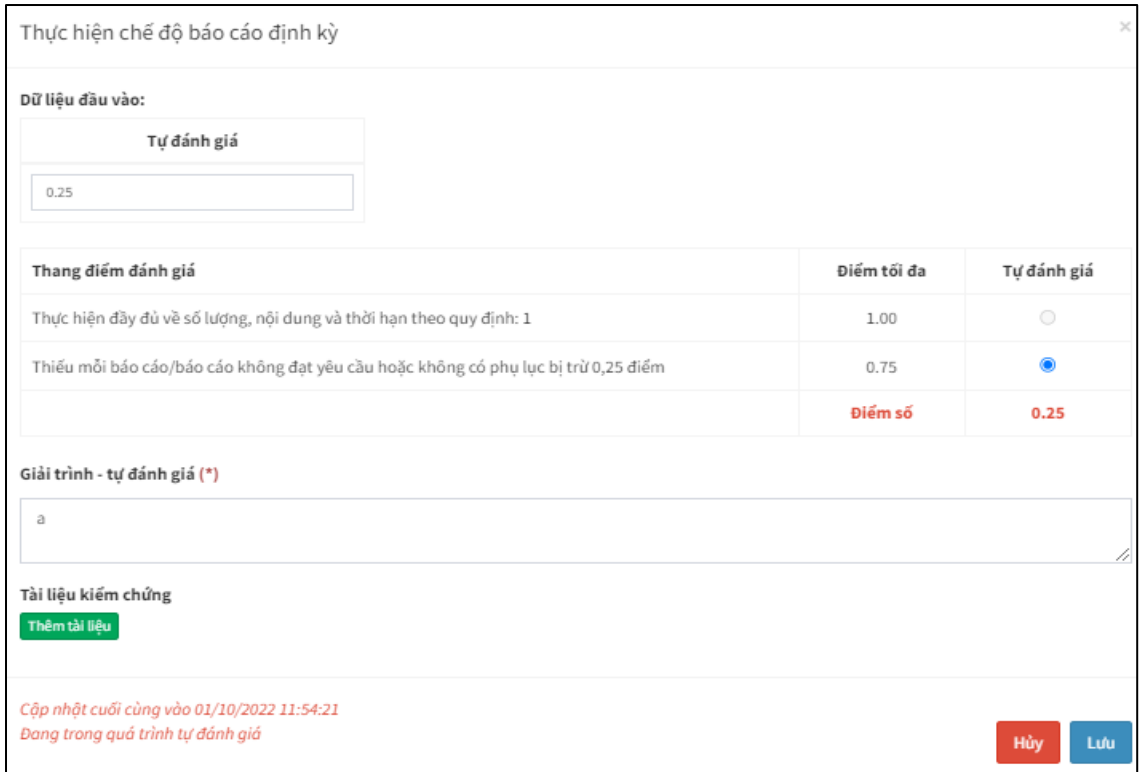

*Màn hình chấm điểm theo hình thức "Nhập điểm cụ thể"*

- Người dùng nhập nội dung giải trình, tự đánh giá và đính kèm file tài liệu kiểm chứng theo quy định

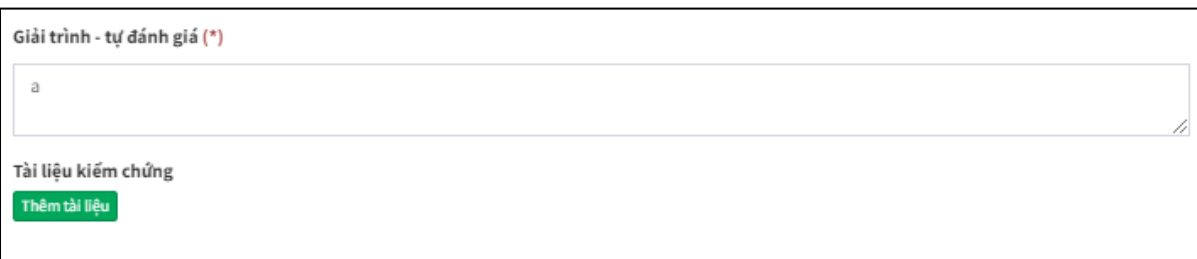

- Nhấn **"Lưu"** để hoàn thành chấm điểm trên mỗi tiêu chí

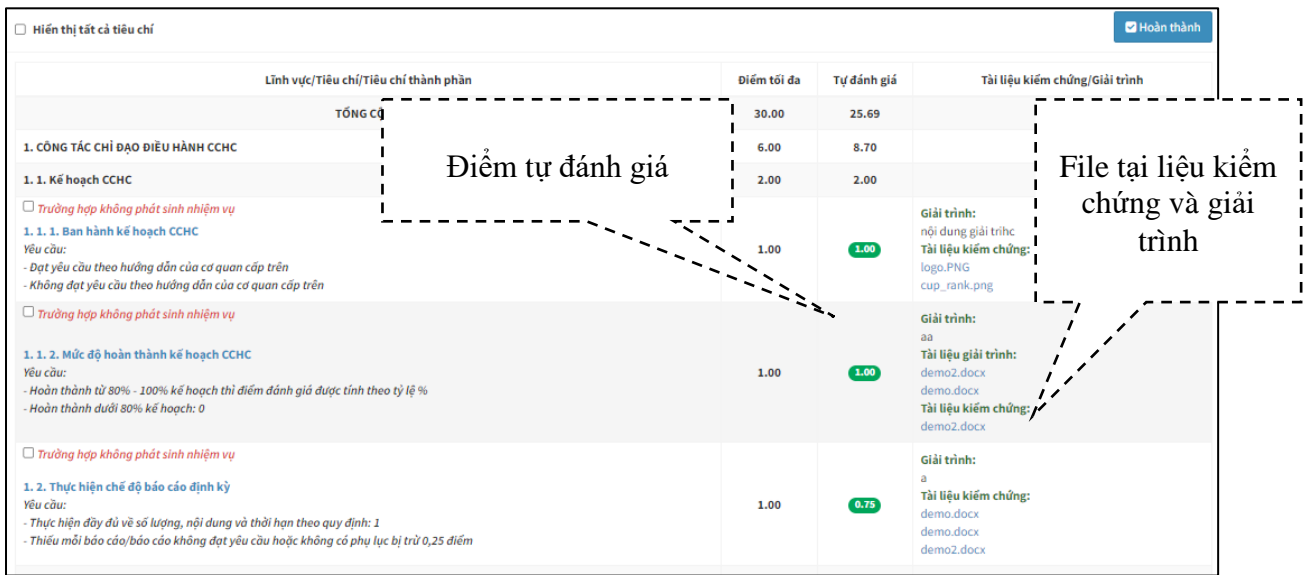

#### *Màn hình kết quả sau khi thực hiện chấm điểm trên tiêu chí*

- Trường hợp tiêu chí không phát sinh nhiệm vụ trong năm, tại vị trí trên cùng của tên tiêu chí, người dùng tích chọn vào ô "Trường hợp không phát sinh nhiệm vụ"

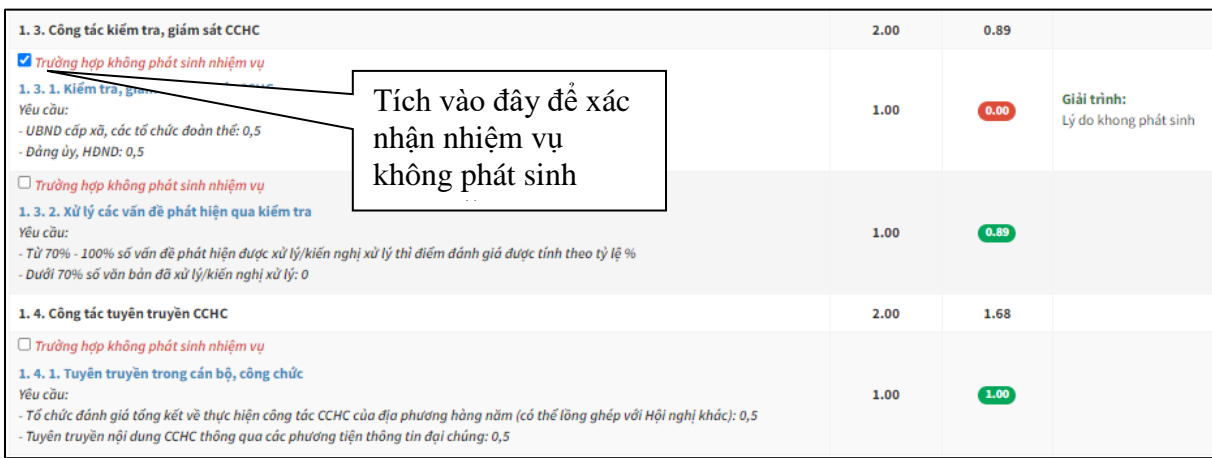

*Trường hợp không phát sinh nhiệm vụ*

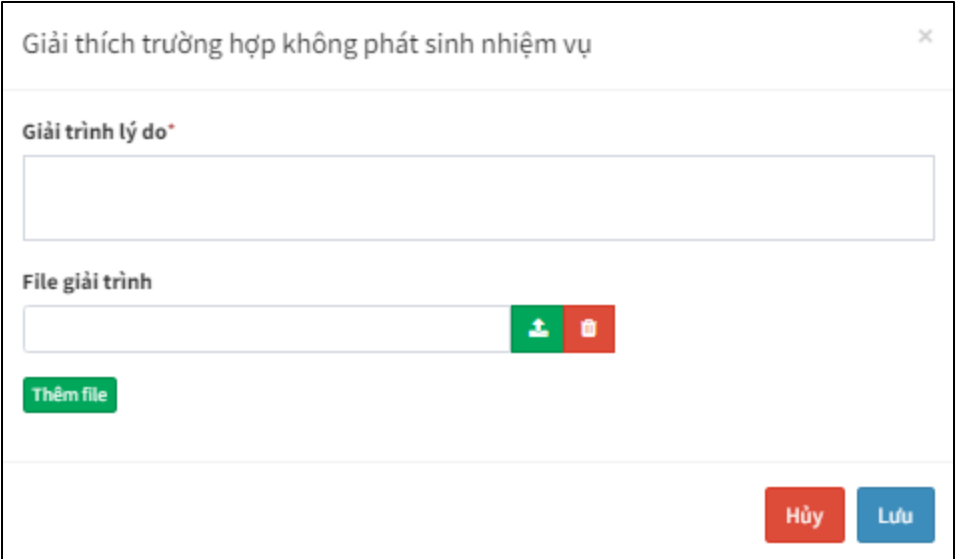

*From giải thích lý do không phát sinh nhiệm vụ*

- Nhập lý do sau đó nhấn nút "Lưu" để xác nhận nhiệm vụ không phát sinh trong năm

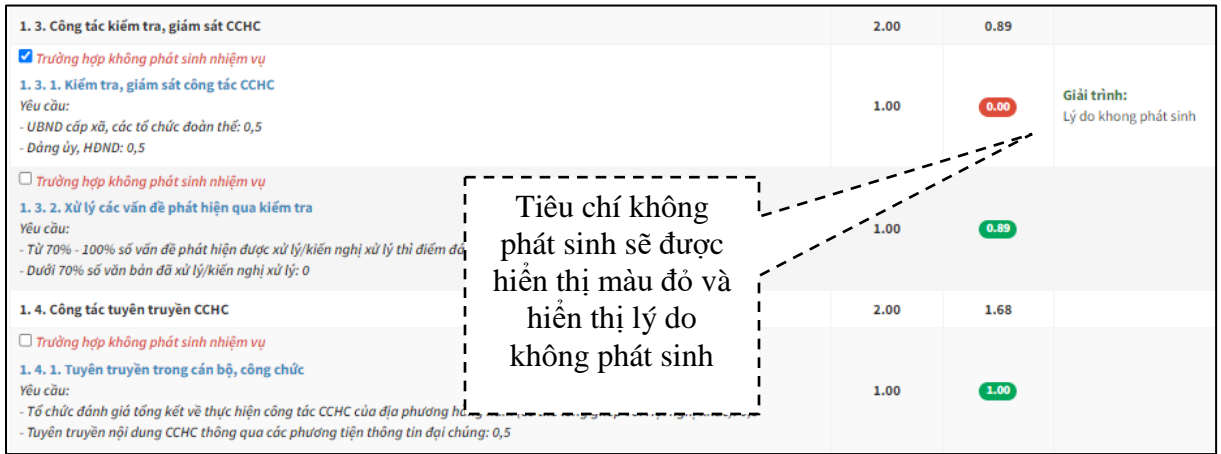

*Kết quả sau khi xác nhận trường hợp không phát sinh nhiệm vụ*

Tiếp tục chấm điểm tương tự cho các tiêu chí cho đến khi chấm hết các tiêu chí được giao và màn hình hiển thị nút xác nhận M Hoàn thành

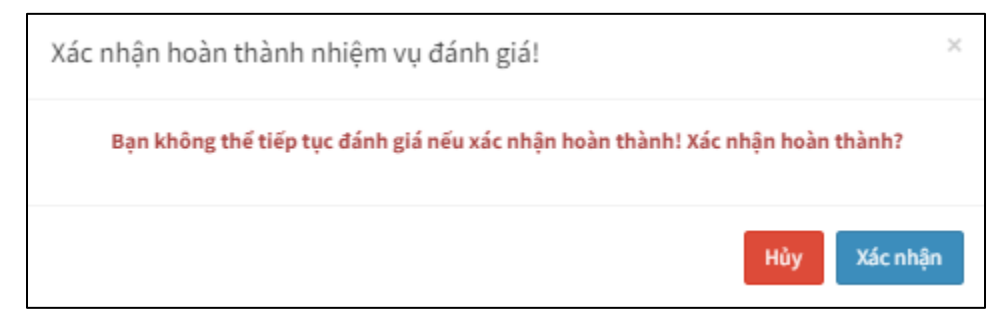

- Kích vào nút **"Xác nhận"** để quá trình chấm điểm tự đánh giá của chuyên viên phụ trách và chuyển lãnh đạo phê duyệt

- Chuyên viên muốn điều chỉnh lại điểm thì có thể yêu cầu lãnh đạo trả lại kết quả thực hiện chấm điểm lại bằng cách nhấn nút là Yêu cầu mở tự đánh giá

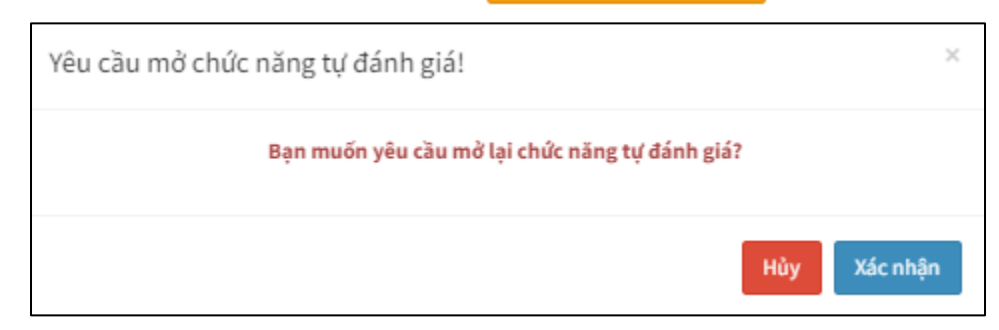

- Kích vào nút **"Xác nhận"** để yêu cầu lãnh đạo mở lại để chấm

## <span id="page-9-0"></span>*3.2.2. Phê duyệt kết quả chấm điểm và gửi báo cáo*

- Chức năng này do lãnh đạo phụ trách thực hiện
- Tại menu trái của phần mềm kích chọn "Thực hiện đánh giá"

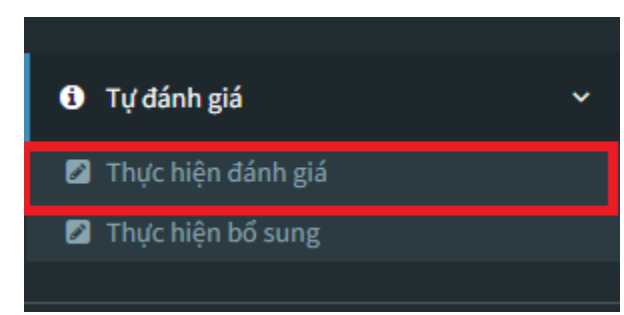

- Màn hình hiển thị tiến độ thực hiện của các chuyên viên được phân công chấm điểm và danh sách các tiêu chí chờ phê duyệt

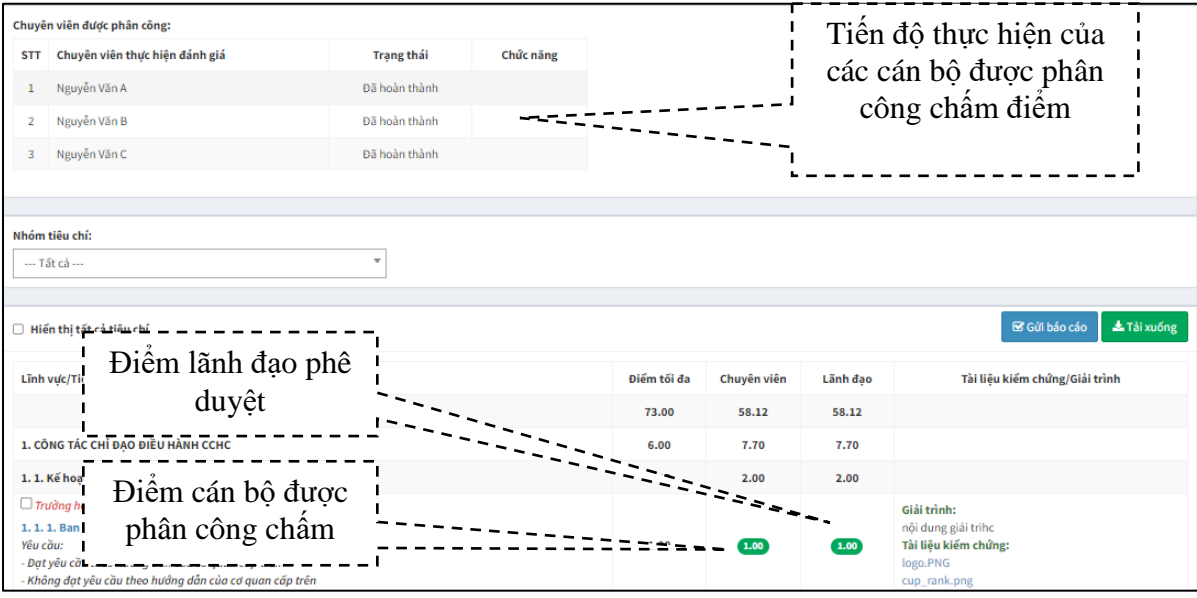

*Màn theo dõi tiến độ thực hiện của chuyên viên* 

- Sau khi tất cả các chuyên viên xác nhận hoàn thành thì phần mềm sẽ tự động chuyển đểm của chuyên viên sang cột điểm của lãnh đạo, tại đây lãnh đạo có thể phê duyệt, điều chỉnh điểm, đính kèm lại các file các tài liệu kiếm chứng và giải trình
- Quá trình phê duyệt điểm của lãnh đạo tương tự quá trình chấm điểm của chuyên viên *(xem lại mục 3.2)*
- Sau khi phê duyệt điểm tự chấm của cán bộ được phân công, lãnh đạo nhấn nút **"Gửi báo cáo"** để hoàn tất quá trình tự đánh giá điểm cải cách hành của cấp xã.

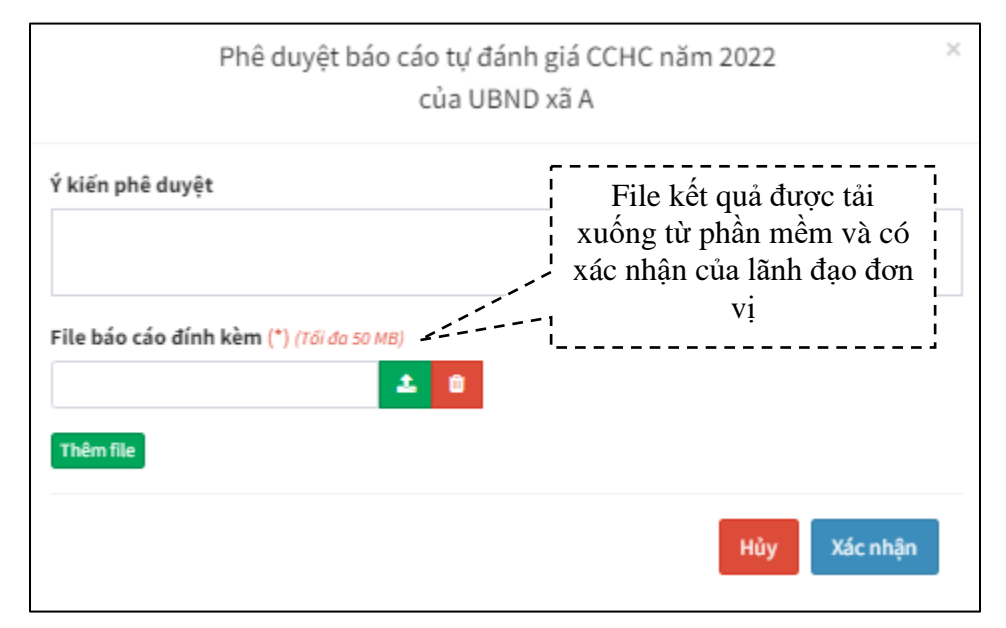

*Màn hình xác nhận hoàn thành, gửi báo cáo* 

- Kích vào nút **"Xác nhận"** để hoàn tất quy trình tự chấm điểm đánh giá cải cách hành chính của UBND cấp xã

#### <span id="page-10-0"></span>**4. Quy trình tự chấm điểm đánh giá bổ sung**

- Quá trình này diễn ra khi:

+ Sau khi tổ thẩm định xong kết quả, phần mềm sẽ tự động hiển thị các tiêu chí của UBND cấp xã không đạt được điểm tốt đa để có thể điều chỉnh bổ sung để cải thiện điểm đạt được

- Quy trình thực hiện chấm điểm đánh giá bổ sung tương tự như quy trình thực hiện chấm điểm đánh giá, tuy nhiên lãnh đạo không cần phân công lại
- <span id="page-10-1"></span>*4.1. Thực hiện tự chấm điểm bổ sung*
- Chức năng này do cán bộ được phân công phụ trách thực hiện
- Tại menu trái của phần mềm kích chọn **"Thực hiện bổ sung"**

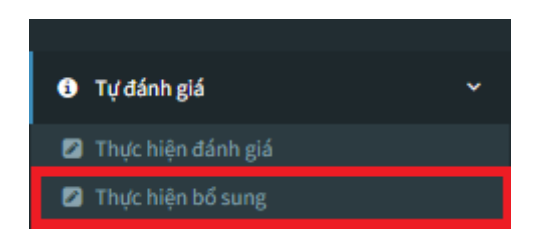

Màn hình hiển thị các tiêu chí đã được phân công và được bổ sung

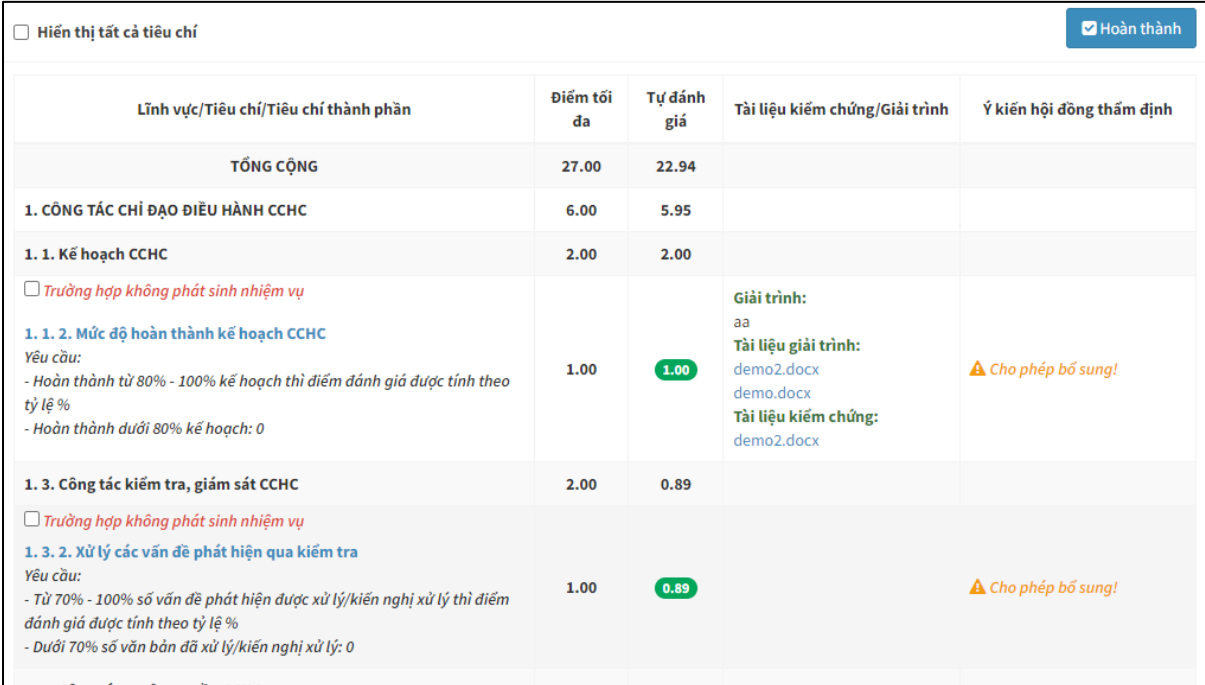

*Màn hình hiển thị các tiêu chí được yêu cầu bổ sung*

M Hoàn thành

- Thực hiện bổ sung cho đến khi hết các tiêu chí cần bổ sung mà phần mềm cho phép, thể bỏ qua không thực hiện bổ sung các tiêu chí được phép
- Sau khi hoàn thành bổ sung cán bộ phụ trách kích vào nút
- Kích vào nút **"Xác nhận"** để quá trình chấm điểm tự đánh giá bổ sung của chuyên viên phụ trách và chuyển lãnh đạo phê duyệt
- <span id="page-11-0"></span>*4.2. Phê duyệt kết quả bổ sung*
- Chức năng này do lãnh đạo phụ trách thực hiện
- Tại menu trái của phần mềm kích chọn **"Thực hiện bổ sung"**

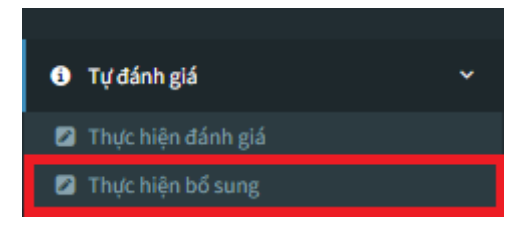

- Quá trình thực hiện phê duyệt kết quả bổ sung của lãnh đạo tương tự quá trình thực hiện tự đánh giá bổ sung của chuyên viên

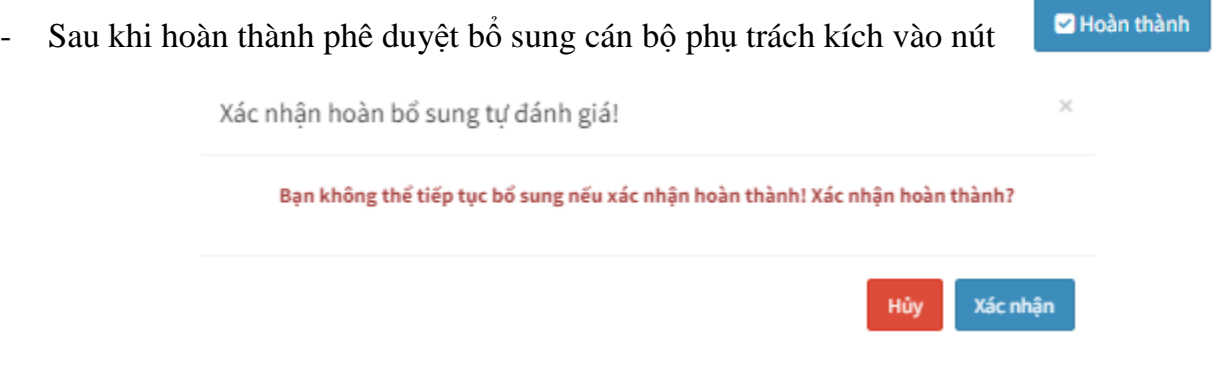

- Kích vào nút **"Xác nhận"** để kết thúc quá trình chấm điểm tự đánh giá bổ sung của UBND cấp xã

# **THÔNG TIN LIÊN HỆ HỖ TRỢ VỀ PHẦN MỀM**

## **Công ty TNHH MTV phần mềm TechLife**

Mobile/Zalo: 096 444 5723 (Mr Nhơn)

Email: [nhonlq.hue@gmail.com](mailto:nhonlq.hue@gmail.com)